<span id="page-0-0"></span>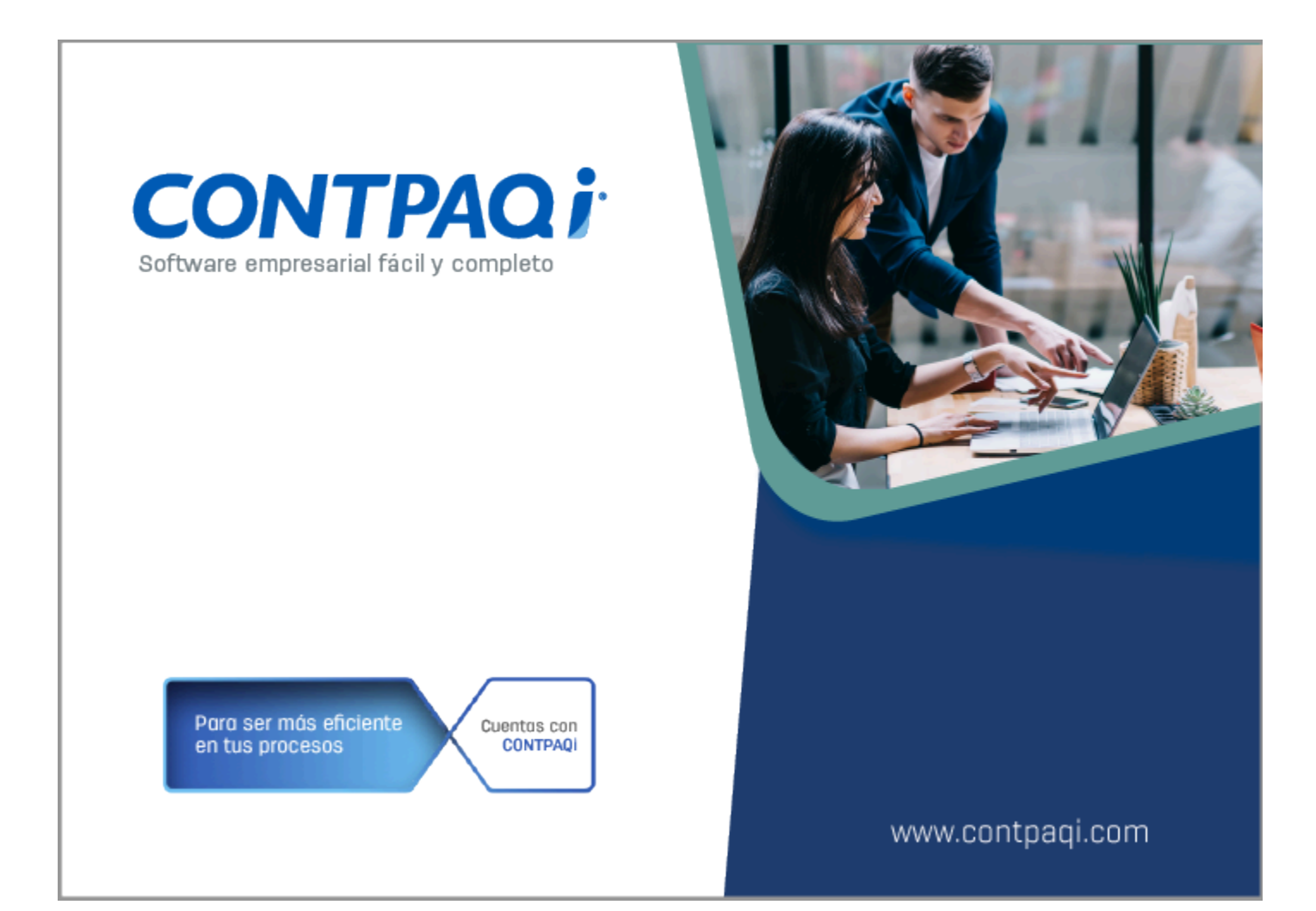

# **Carta Técnica**

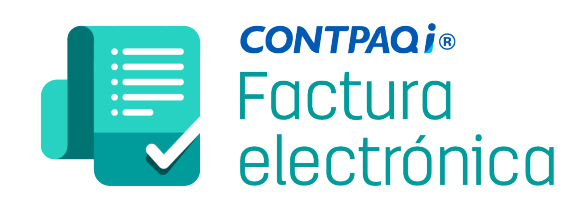

Haz clic **aquí** si deseas consultar la carta técnica en formato PDF.

# **Carta Técnica CONTPAQi® Factura electrónica 10.2.1**

#### **Versión**: 10.2.1 **Liberación**: 17 de julio de 2023

20230705

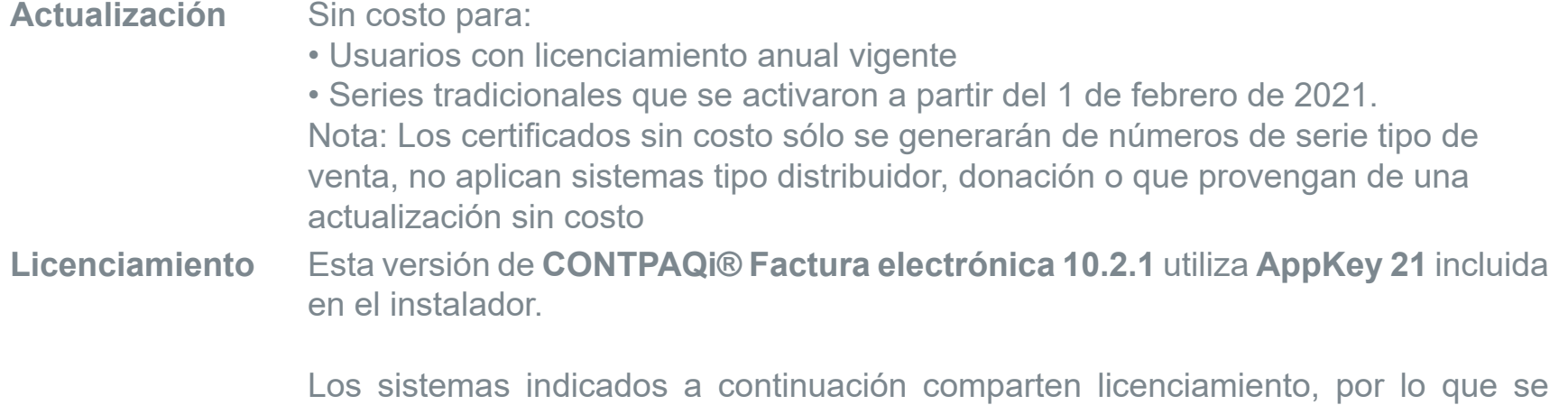

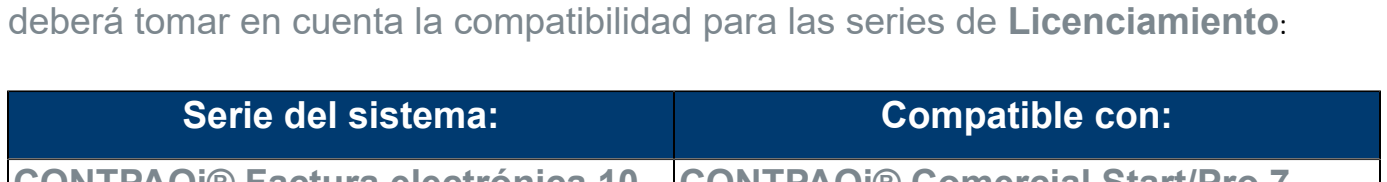

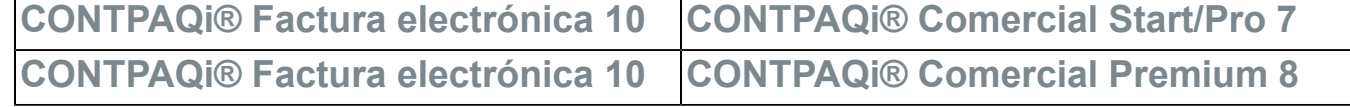

Toma en cuenta que, si en un equipo se tiene instalados sistemas de versiones menores a las especificadas en la tabla anterior, **no** se tendrá compatibilidad. Si se tuviese casos de instalaciones de este tipo, te sugerimos planificar la actualización hasta contar con las versiones liberadas, con la finalidad de evitar que tus sistemas queden inaccesibles.

**Ejemplo:** Si tienes una instalación con **CONTPAQi® Factura electrónica** versión **8.0.1** y **comparte serie** con **CONTPAQi® Comercial Start/Pro** versión **3**, esta, **no** será compatible, y no podrás usar el sistema de versión inferior hasta actualizar a una versión mayor.

**Recuerda** Al actualizar una versión, es OBLIGATORIO cerrar el sistema, sobre todo si cuentas con una versión en Red. Programa el proceso de actualización y avisa oportunamente a los usuarios de las terminales antes de ejecutarlo.

## Instalación de máquinas virtuales

Si vas a utilizar **CONTPAQi® Factura electrónica 10.2.1** en máquinas virtuales, es opcional instalar el **Servidor de Licencias Común**.

En los sistemas **CONTPAQi®** con **AppKey** versión **21** el **SLC (Servidor de Licencias Común)** es opcional, sin embargo, si cuentas en ese mismo equipo con sistemas **CONTPAQi®** con versiones anteriores de **AppKey**, es necesaria su instalación.

# **Novedades**

# **Mejora en modelo "Generación Masiva de Documentos"**

### **C-4631670**

# Beneficio

A partir de esta versión el modelo de *"Generación Masiva de Documentos"* de la **Hoja Electrónica** podrá ser utilizado con **Microsoft® Excel®** de **64 bits**.

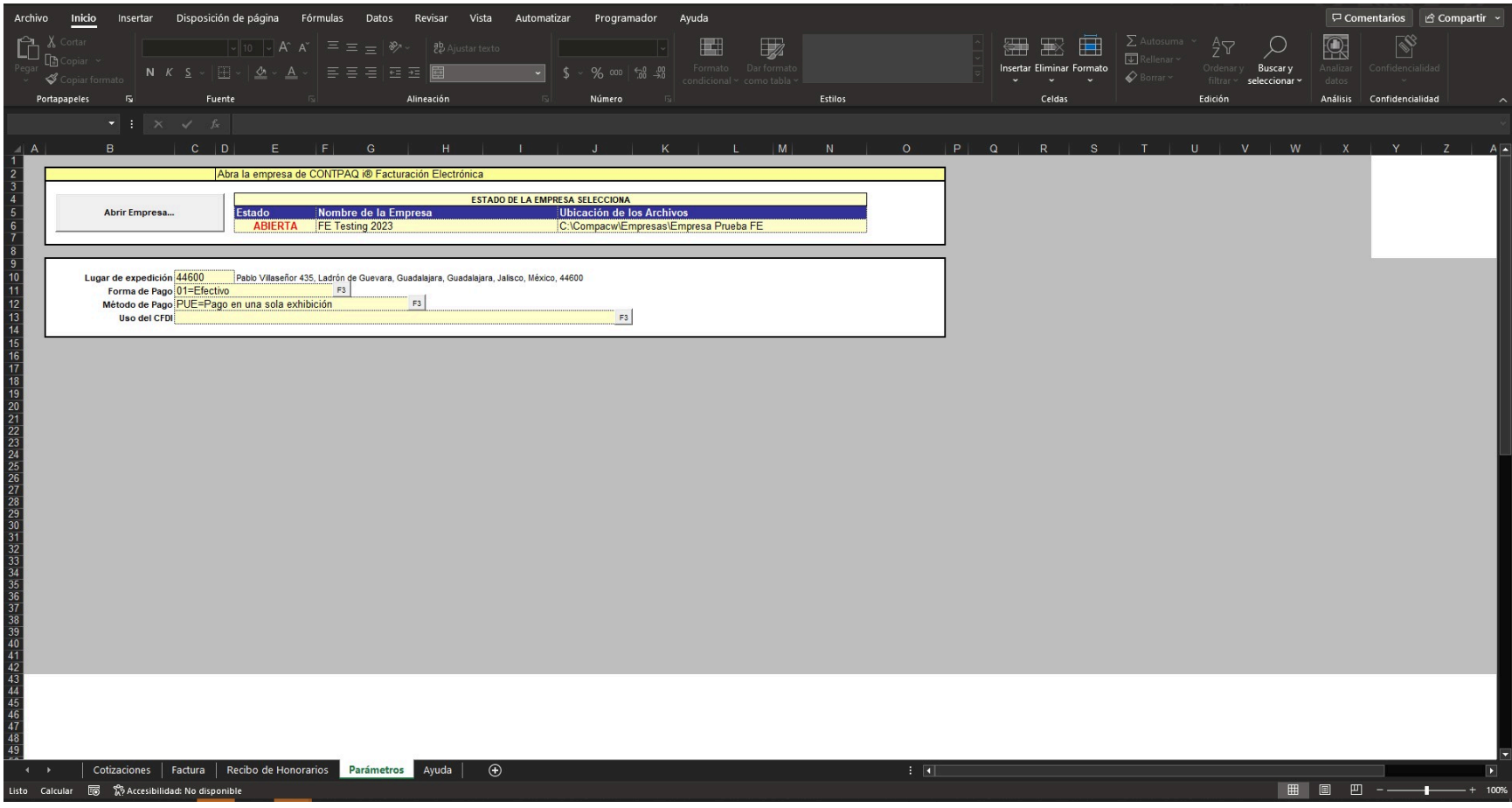

#### **Pestaña "Factura"**

Como ya conoces, desde la pestaña podrás crear los documentos (cotizaciones, facturas, recibos de honorarios, etc).

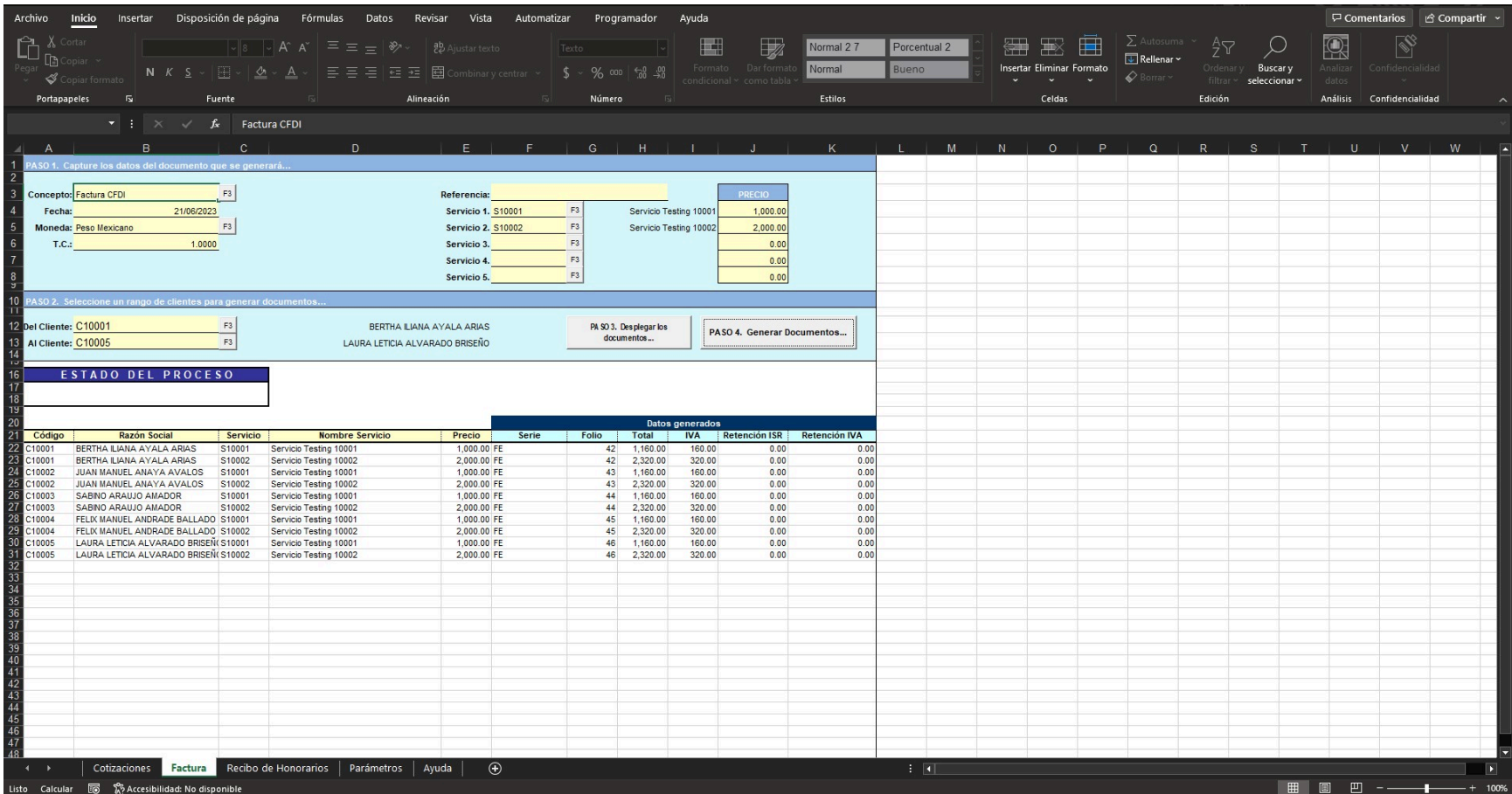

# **Mejoras en la Facturación Global de Notas de venta**

#### **C- 444688**

### Beneficio

A partir de esta versión, se permitirá configurar hasta dos impuestos a la vez al momento de generar la **Facturación Global de Notas de venta**, de acuerdo a los siguientes escenarios:

- Impuesto IVA con Impuestos IEPS
- Impuesto IVA con Impuesto Local
- Impuesto IVA con Retención Local

# Configuración "Impuesto IVA e Impuesto IEPS"

#### **C-463838**

#### Beneficio

En esta versión, se podrán crear **Notas de venta** en la "**Facturación Global**" las cuales tengan configurados el Impuesto **IVA** e Impuesto **IEPS**.

### Configuración

A continuación se presenta un ejemplo con "Notas de venta" que manejan Impuestos IVA e Impuesto IEPS.

Primero, ingresa a la pestaña **5. Impuestos** en "Redefinir empresa" y configura el impuesto **IVA** e Impuesto **IEPS** respectivamente:

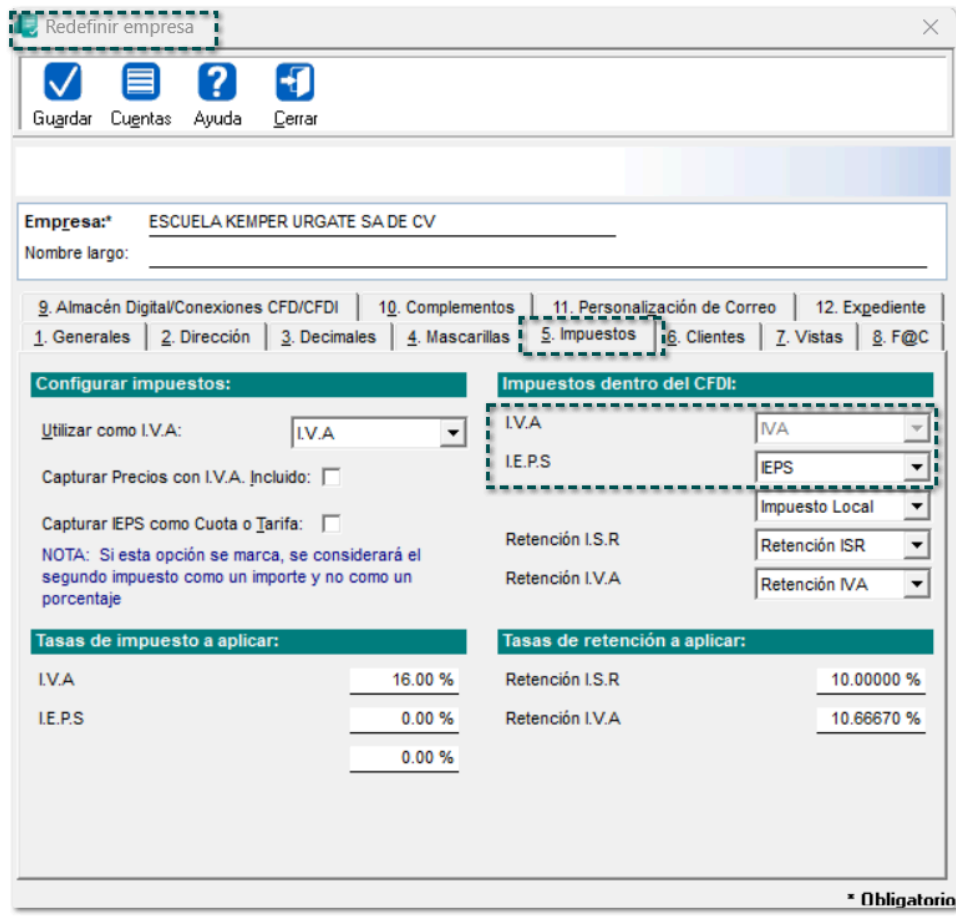

Configura el concepto de **Factura**, para que se permita utilizar el impuesto "**IVA**" e impuesto "**IEPS**":

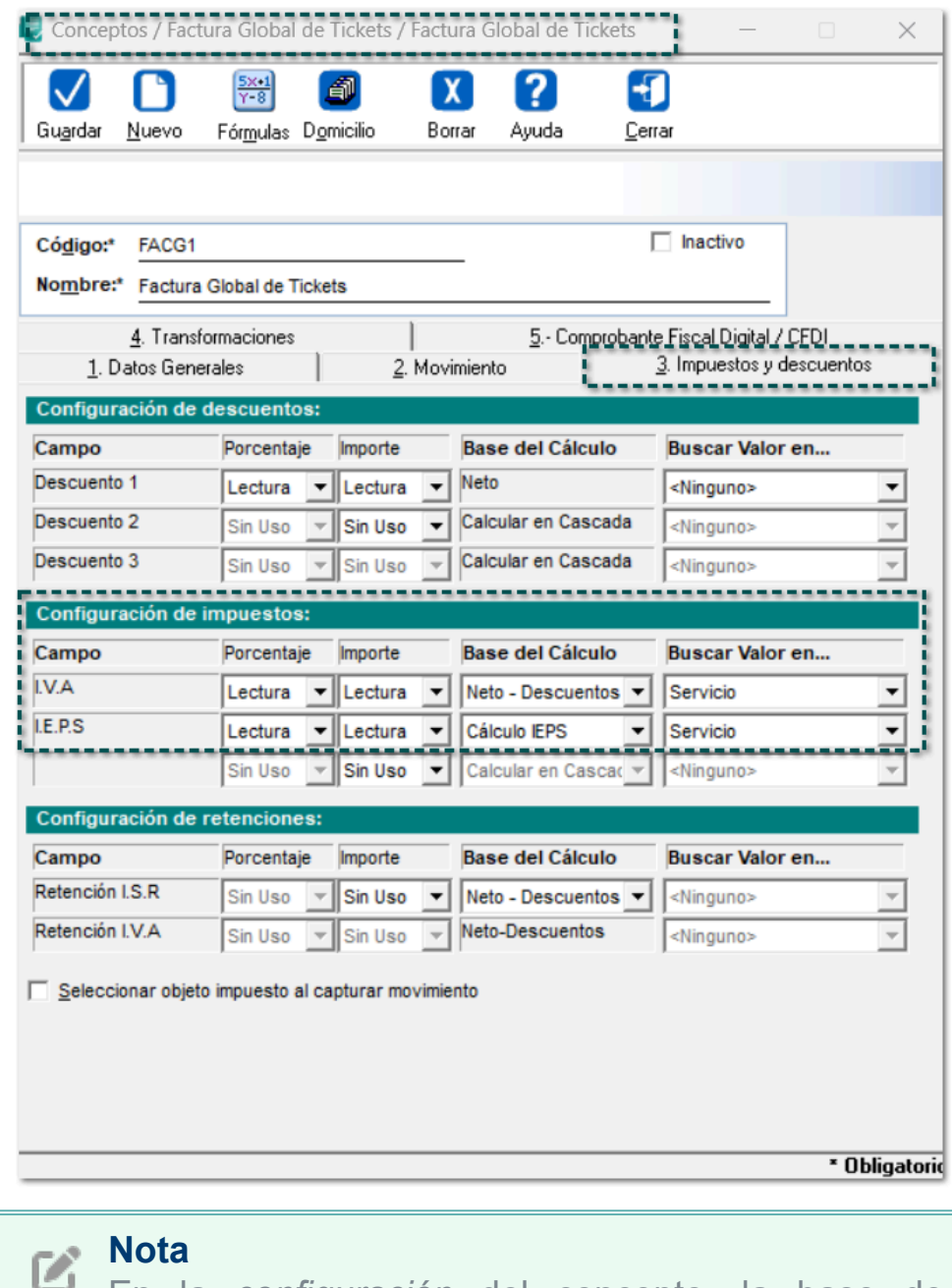

En la *configuración* del concepto, la base de cálculo con nombre *"Cálculo IEPS"* requiere que se seleccione como cuota en la **Hoja Electrónica**.

#### **Importante**

Es importante mencionar que, cuando se configure el **Concepto** de "**Factura Global de Tickets**", **no** se modifique la configuración de los impuestos como: "Sin uso", ya que podría provocar inconsistencias y problemas al tratar de timbrar los documentos.

#### **Factura Notas de Venta**

Dentro del modelo electrónico **CONTPAQiFacturaNotasVenta**, en la pestaña **Factura**, podrás observar las dos columnas *"Tasa I.E.P.S"* y *"Base 1 I.E.P.S".*

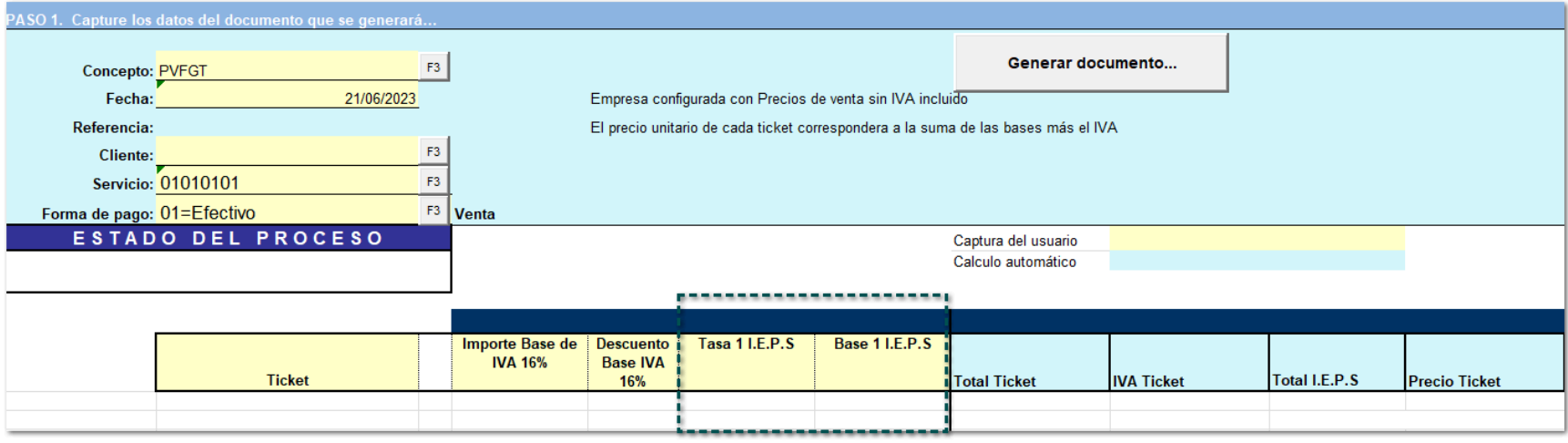

Captura los datos para generar el documento, elige el *concepto* destinado para las notas de venta, el *cliente*, el *servicio* y la *forma de pago*. Una vez terminada la captura, haz clic en **Generar documento.**

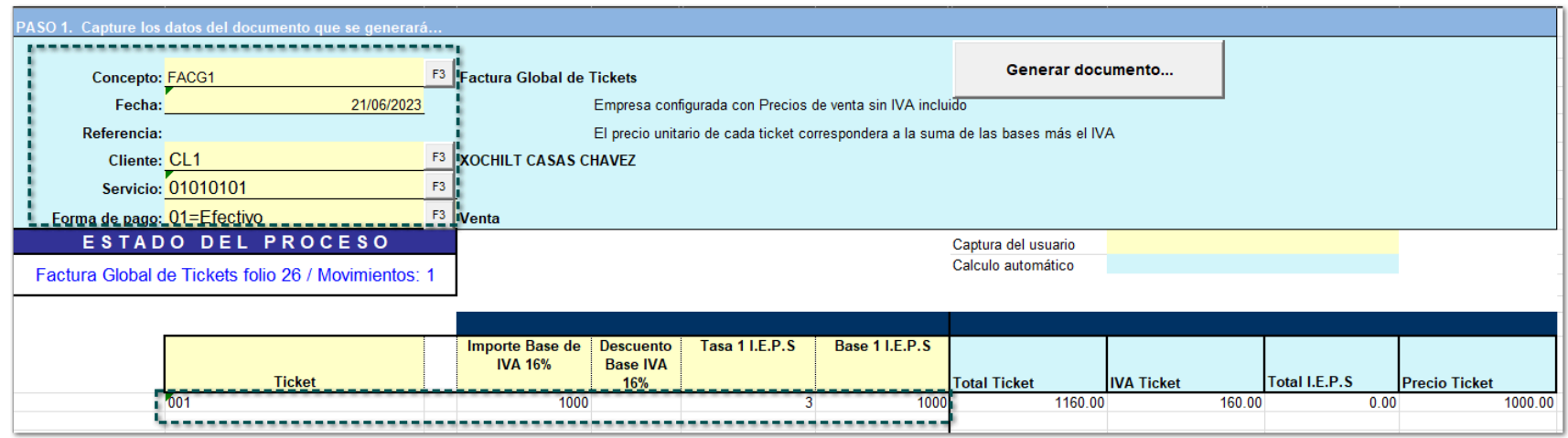

Dentro del sistema al consultar el documento creado, en el movimiento podrás observar el desglose del **impuesto 1** y **el impuesto 2**:

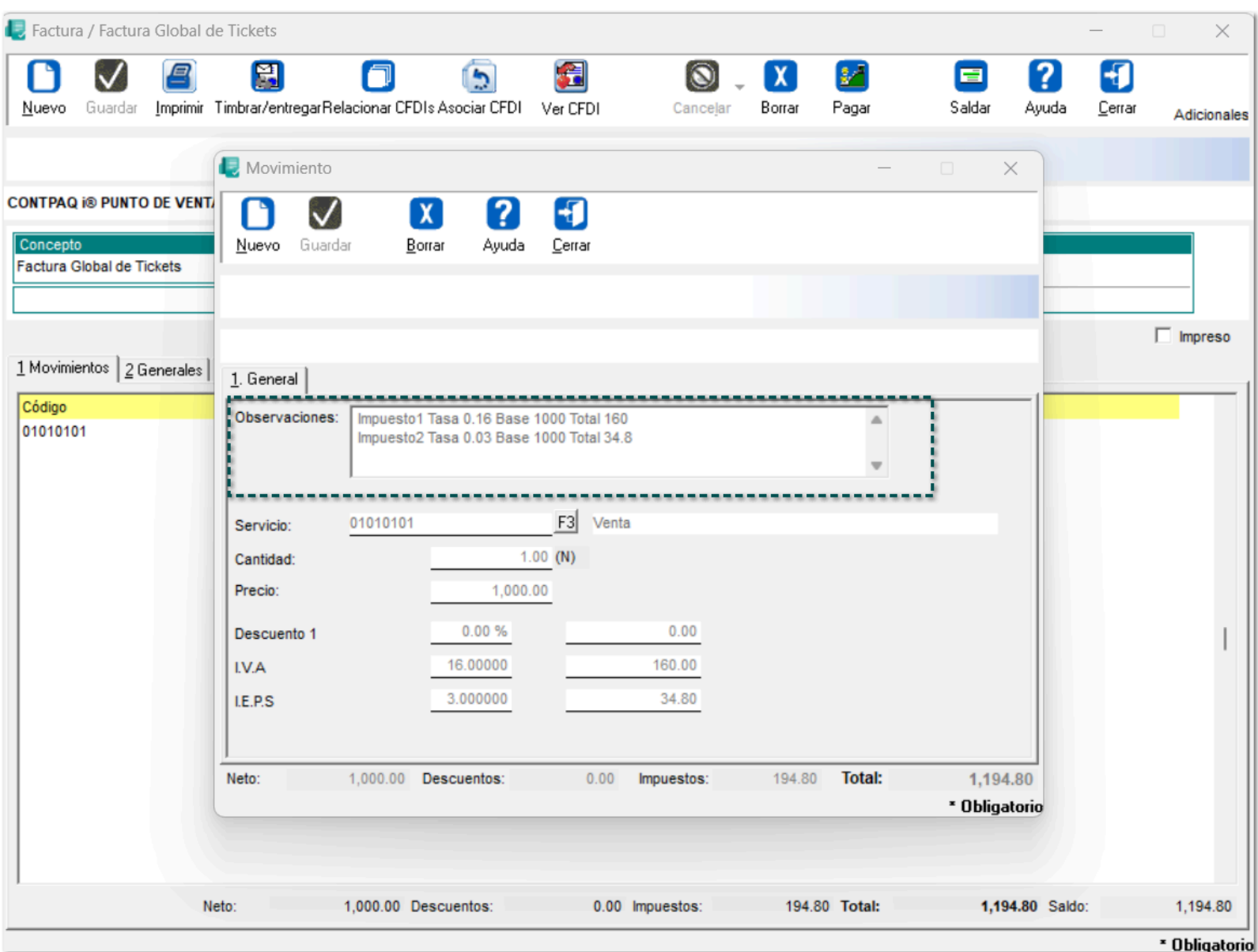

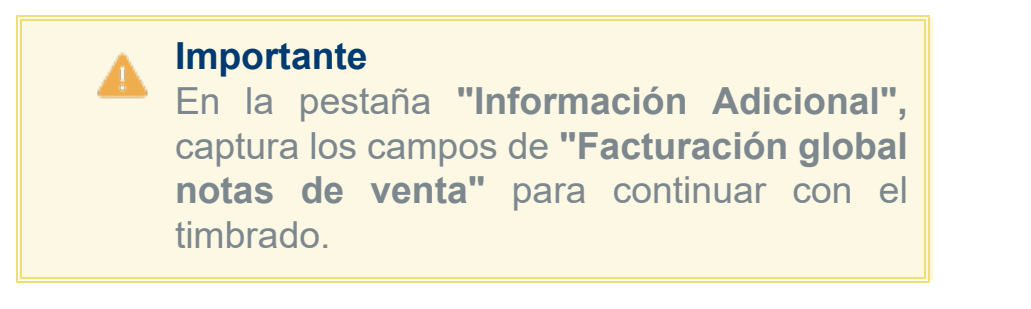

Por último, timbra el documento, la casilla "**Desglose de IEPS**" no podrás editarla ya que estará marcada por default.

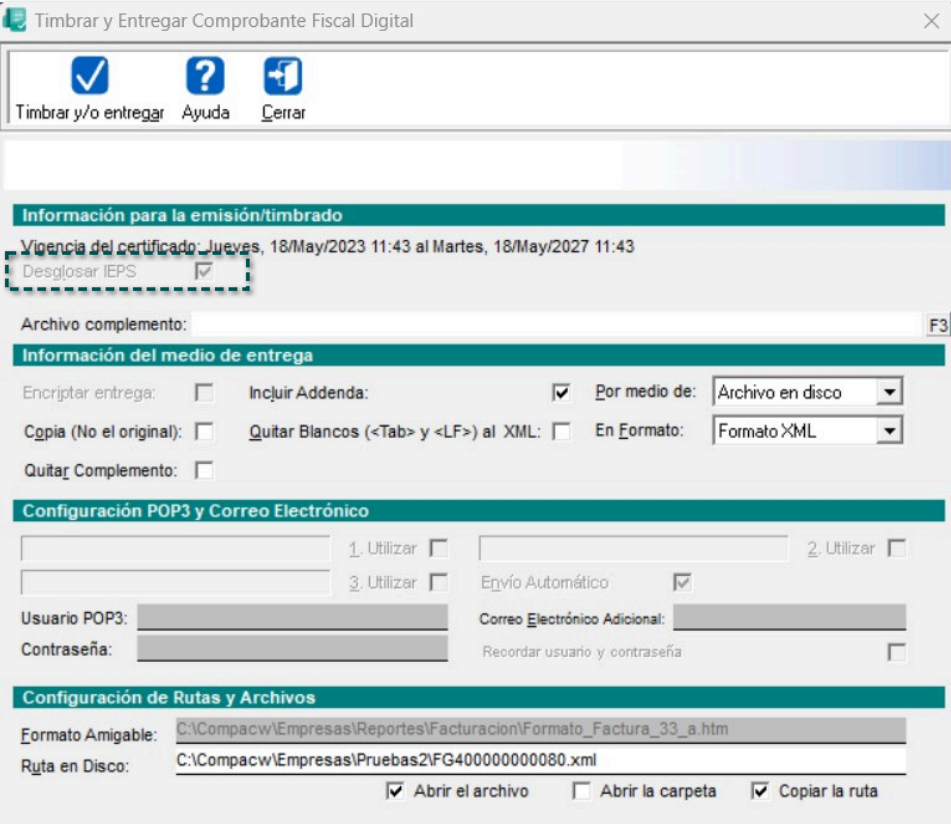

**Importante** El campo "**Desglosar IEPS**" estará marcado automáticamente y no será editable.

#### **XML:**

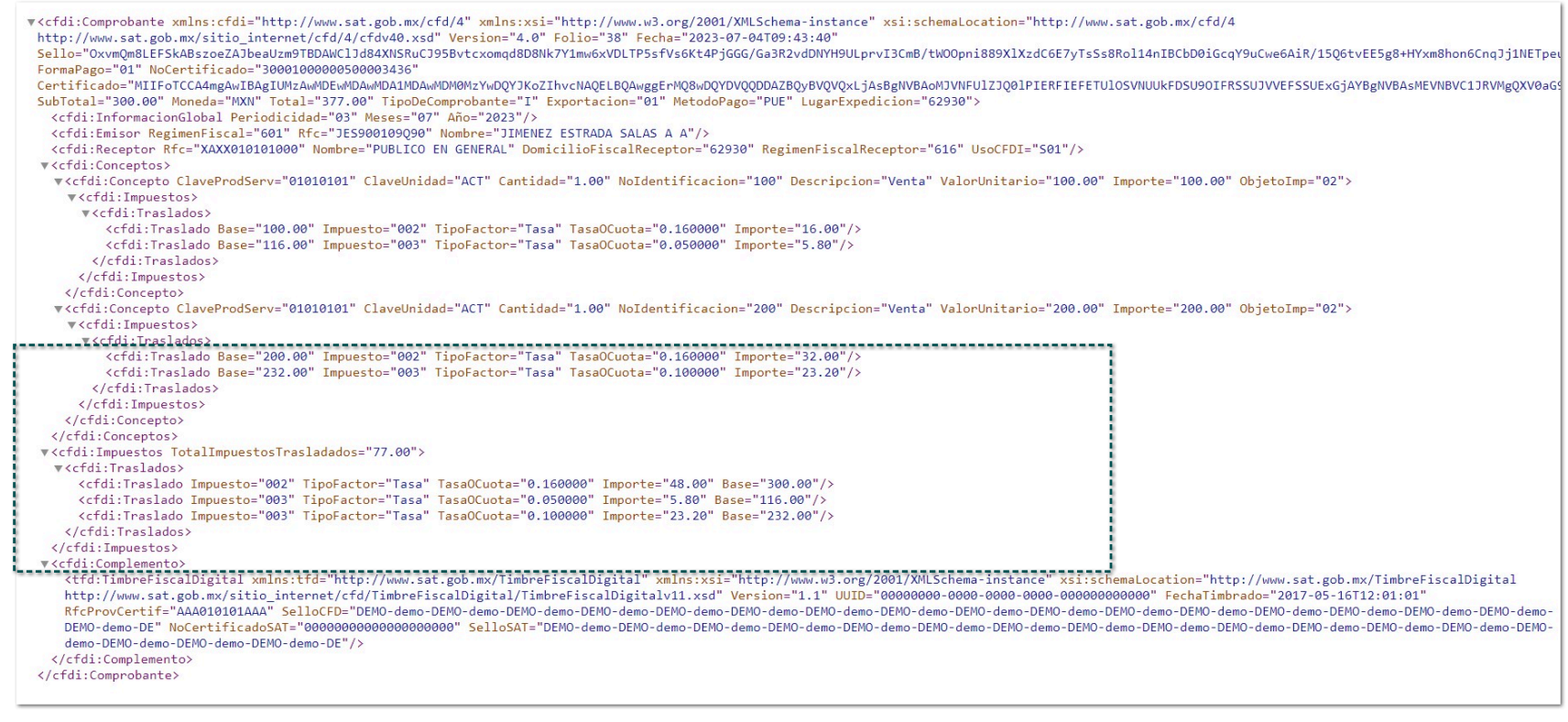

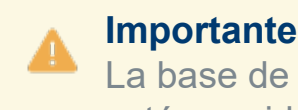

La base de cálculo **"Impuesto al millar"** no está considerado en el alcance del cambio.

# **Configuración "Impuesto IVA e Impuesto Local como Tasa"**

#### **C-464622**

#### Beneficio

En esta versión, se podrán crear **Notas de venta** en la "**Facturación Global**" las cuales tengan configurados el Impuesto **IVA** e **Impuesto Local.**

#### Configuración

A continuación se presenta un ejemplo con "Notas de venta" que manejan Impuestos **IVA** e **Impuesto Local.**

Primero, ingresa a la pestaña **5. Impuestos** en "Redefinir empresa" y configura el impuesto **IVA** e Impuesto **local** respectivamente:

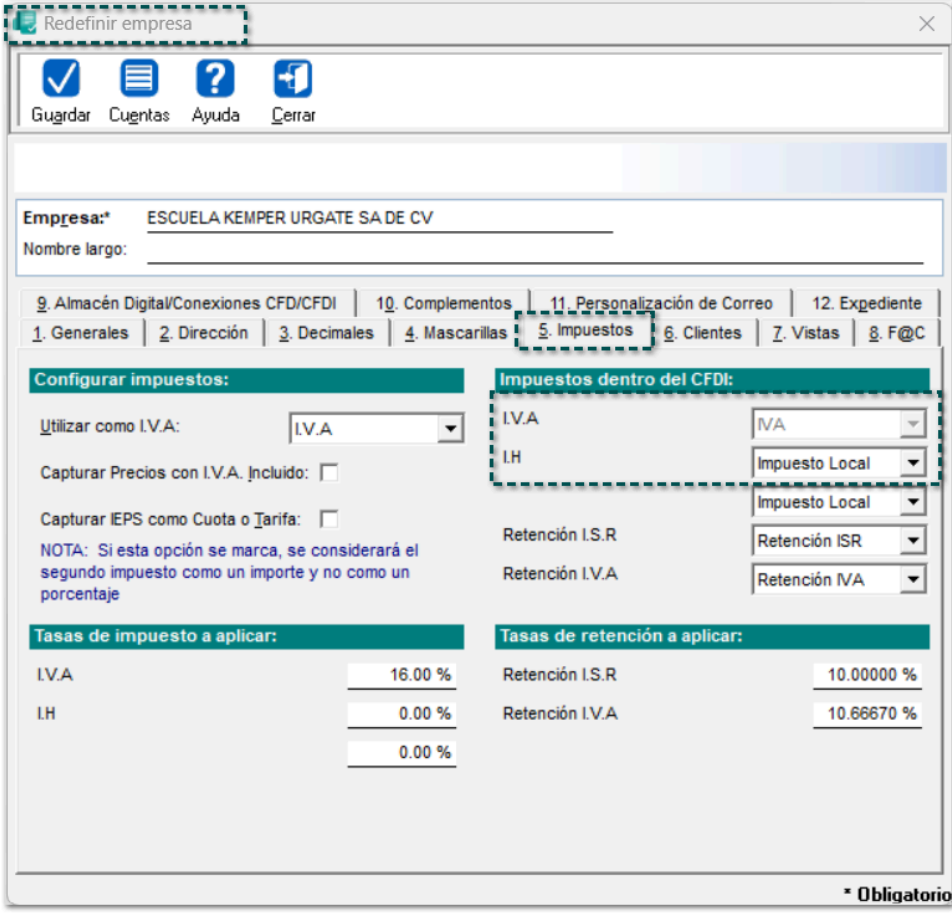

#### **Beneficio**

En esta versión, se permitirá identificar si los documentos que se incluyan en las "Facturas globales" tienen movimientos configurados con **Impuestos Locales** como **Tasas**, por lo que dicho impuesto se mostrará en el nodo correspondiente.

Configura el concepto de **Factura**, para que se permita utilizar el impuesto "**IVA**" e impuesto **Local**:

![](_page_12_Picture_55.jpeg)

#### **Importante**

Es importante mencionar que, cuando se configure el **Concepto** de "**Factura Global de Tickets**", **no** se modifique la configuración de los impuestos como: "Sin uso", ya que podría provocar inconsistencias y problemas al tratar de timbrar los documentos.

#### **Factura Notas de Venta**

Dentro del modelo electrónico **CONTPAQiFacturaNotasVenta**, en la pestaña **Parámetros**, habilita el **Impuesto Local** y asigna la **tasa** que va a tener notas de venta.

![](_page_12_Picture_56.jpeg)

Adicional, en la pestaña **Factura**, podrás observar la columna **"% I.H"** , captura los datos necesarios para continuar y generar el documento.

![](_page_13_Picture_38.jpeg)

Elige el *concepto* destinado para las notas de venta, el *cliente*, el *servicio* y la *forma de pago*. Una vez terminada la captura, haz clic en **Generar documento.**

![](_page_13_Picture_39.jpeg)

Dentro del sistema al consultar el documento creado, en el movimiento podrás observar el desglose del **impuesto 1** y **el impuesto 2**:

![](_page_14_Picture_40.jpeg)

![](_page_14_Picture_1.jpeg)

Por último, timbra el documento.

#### **XML:**

![](_page_14_Picture_41.jpeg)

![](_page_14_Picture_5.jpeg)

# Configuración "Impuesto IVA y Retención Local"

#### **C-464629**

#### Beneficio

En esta versión, se podrán crear **Notas de venta** en la "**Facturación Global**" las cuales tengan configurados el Impuesto **IVA** y una **Retención Local.**

### Configuración

A continuación se presenta un ejemplo con "Notas de venta" que manejan Impuestos **IVA** y **Retención Local.**

Primero, ingresa a la pestaña **5. Impuestos** en "Redefinir empresa" y configura el impuesto **IVA** y la **Retención Local** respectivamente:

![](_page_15_Picture_61.jpeg)

Configura el concepto de **Factura**, para que se permita utilizar el impuesto "**IVA**" y "**Retención Local":**

![](_page_16_Picture_64.jpeg)

![](_page_16_Picture_1.jpeg)

#### **Importante**

Es importante mencionar que, cuando se configure el **Concepto** de "**Factura Global de Tickets**", **no** se modifique la configuración de los impuestos como: "Sin uso", ya que podría provocar inconsistencias y problemas al tratar de timbrar los documentos.

#### **Factura Notas de Venta**

Dentro del modelo electrónico **CONTPAQiFacturaNotasVenta**, en la pestaña **Parámetros**, habilita **"Retención Local" (Cedular)** y asigna la **tasa** que va a tener notas de venta.

![](_page_17_Picture_38.jpeg)

Adicional, en la pestaña **Factura**, podrás observar la columna **"% Cedular"** , captura los datos necesarios para continuar y generar el documento.

![](_page_17_Picture_39.jpeg)

Elige el *concepto* destinado para las notas de venta, el *cliente*, el *servicio* y la *forma de pago*. Una vez terminada la captura, haz clic en **Generar documento.**

![](_page_17_Picture_40.jpeg)

Dentro del sistema al consultar el documento creado, en el movimiento podrás observar el desglose del **Impuesto** y la **Retención Local.**

![](_page_18_Picture_40.jpeg)

![](_page_18_Picture_1.jpeg)

Por último, timbra el documento.

#### **XML:**

![](_page_18_Picture_41.jpeg)

![](_page_18_Picture_5.jpeg)

# **Generar documentos de Exportación con Clave "04"**

#### **C-462639**

### Introducción

Con la pasada actualización del **XSD** (cat\_CFDI) del SAT, se incluyó en el catálogo de "c\_Exportacion" la Clave: "04 - Definitiva con clave distinta a A1 o cuando no existe enajenación en términos del CFF".

### Beneficio

A partir de ahora, la "Clave" de *Exportación* se elegirá mediante un botón **<F3>**, además, se permitirá generar documentos con la Clave "04" antes mencionada:

### **Configuración**

Para configurar la **Clave** de *Exportación* "04 - Definitiva con clave distinta a A1 o cuando no existe enajenación en términos del CFF", sólo ingresa a la pestaña **3. Información Adicional** del documento a crear:

![](_page_19_Picture_69.jpeg)

En el campo **Exportación**, selecciona la Clave "04 - Definitiva con clave distinta a A1 o cuando no existe enajenación en términos del CFF":

![](_page_20_Picture_27.jpeg)

![](_page_20_Picture_1.jpeg)

Después de elegir dicha **Clave**, timbra el documento:

![](_page_21_Picture_64.jpeg)

**Recuerda** No olvides capturar la información correspondiente del documento, para poder ser timbrado.

**XML**:

![](_page_21_Picture_3.jpeg)

# Consideraciones

 Por omisión, todos los comprobantes generados se les asignará automáticamente la **Clave** "01 - No aplica"

 Al generar comprobantes que tengan el **Complemento Comercio Exterior** versión **1.1**, por omisión se asignará la **Clave** "02 - Definitiva con clave A1"

 En caso de que se requiera asignar la Clave "03 - Temporal" o "04 - Definitiva con clave distinta a A1 o cuando no existe enajenación en términos del CFF", se permitirá elegirla manualmente.

![](_page_21_Picture_8.jpeg)

La **Clave** de *Exportación* se podrá modificar siendo responsabilidad del usuario.

# **Mejoras en la Clave única de Identificación para Hidrocarburos**

#### **C-462639**

### Introducción

De acuerdo al **SAT**, para realizar actividades de comercialización de Hidrocarburos, Petrolíferos y Petroquímicos en territorio nacional se requerirá de permiso.

Tratándose de personas que enajenen combustibles para vehículos marítimos, aéreos y terrestres, como: gasolina, diésel, gas natural, o gas licuado de petróleo combustóleo y turbosina, se debe registrar el número de permiso vigente otorgado por la Comisión Reguladora de Energía o la Secretaría de Energía, seguido de un guion medio para registrar un número único y consecutivo por descarga, mismo que puede tener mínimo de **16 caracteres** y un máximo de **40 caracteres**.

Los permisos cuya nomenclatura se deben registrar, según corresponda, son los siguientes:

![](_page_23_Picture_138.jpeg)

Para mayor información, consulta la [Guía de llenado CFDI Anexo 20.](http://omawww.sat.gob.mx/tramitesyservicios/Paginas/documentos/Anexo_20_Guia_de_llenado_CFDI.pdf)

## Beneficio

A partir de esta versión, se realizan modificaciones en el nodo **"NoIdentification"** para que, se muestren los **Tipos / Claves únicas de identificación en facturas con Clave SAT** de Hidrocarburos nuevos dentro del **XML**.

## Configuración

Para este ejemplo, comercializaremos gas natural. Realiza el siguiente procedimiento:

Paso de Acción de Acción de Acción de Acción de Acción de Acción de Acción de Acción de Acción de Acción de A

![](_page_23_Picture_14.jpeg)

Genera un servicio asignando el código **15111512** - **Gas natural.**

![](_page_24_Picture_36.jpeg)

 $\overline{2}$ 

Habilita el campo Texto extra 3 como "Escritura" desde la pestaña 2. Movimiento en el Conce*p* utilizarás:

![](_page_24_Picture_37.jpeg)

Realiza una factura, captura el movimiento con el **Servicio** previamente generado, y en el campo **Texto extra 3,** escribe la **Clave única (sin espacios)** que utilizarás de acuerdo al **Tipo de operación.**

![](_page_25_Picture_38.jpeg)

![](_page_25_Picture_1.jpeg)

![](_page_26_Picture_12.jpeg)

# **Mejoras**

Hoja Electrónica

### Folio-Ticket: D404668 - 2023012010000569 *Otros tickets relacionados...*

A partir de esta versión, te permitirá asignarle el "*Uso de CFDI S01 - Sin efectos fiscales*" desde la Hoja Electrónica de **CONTPAQi® Factura electronica.**

**Documentos** 

# Folio-Ticket: D406343 - 2022060310000281, 2022061310002313, 2023010610003664 .

A partir de esta versión, al realizar el timbrado de un documento con la **versión 4.0 del Anexo 20**, colocará los datos correctos del *CSD* cuando se entrega por archivo de disco y se selecciona copia (no original).

# Folio-Ticket: D407839 - 2022090910000425

A partir de ahora, al intentar timbrar un documento de pago en la **versión 3.3** de **Anexo 20**, te permitirá completar el proceso de timbrado. Anteriormente, mostraba un mensaje de error *"El archivo XML que representa al archivo digital no esta bien formado".*

![](_page_32_Picture_27.jpeg)

# Folio-Ticket: D452841 - 2023010910005282.

A partir de ahora, al realizar un pago de una factura con Factoraje Financiero, este no mostrará saldo negativo.

Anteriormente, aunque existiera el documento de pago mostraba salgo negativo.

# Folio-Ticket: D457300 - [2022090710005826](https://contpaqi.managed-otrs.com/otrs/index.pl?Action=AgentTicketZoom%3BTicketID%3D961821)

A partir de ahora, la opción de "**Cancelación Administrativa**" se mostrará en el botón "**Cancelar**" en los **documentos de pago (REP)**.

Anteriormente, dicha opción se mostraba en el botón "**Borrar**".

# Folio-Ticket: D460926 - [2022101910004034](https://contpaqi.managed-otrs.com/otrs/index.pl?Action=AgentTicketZoom%3BTicketID%3D977910)

A partir de ahora, al copiar un documento con un *cliente* que tenga asignado "**Addenda**" o "**Complemento**", este procedimiento se realizará correctamente.

# Folio-Ticket: D367593 - 2020070910001173

A partir de ahora, al generar una factura a crédito y crear **3 pagos** con un documento de pago (**REP**) en diferentes fechas *(ejemplo: primer pago 01/01/2023, segundo pago 05/01/2023 y tercer pago 03/01/2023),* no se duplicará las parcialidades si la fecha del segundo pago es posterior al último pago.

Anteriormente, si se realizaba de esta manera los pagos se duplicaba el número de parcialidades siendo esto incorrecto.

**Complementos** 

# Folio-Ticket: D408002 - 2022071110006428

A partir de ahora, se realizan modificaciones en las validaciones cuando se tenga un cliente con el complemento *"a cuenta de terceros"* y al capturar un documento con los campos incompletos de los movimientos, no se considerará, se continuará con el timbrado del **XML** considerando los datos que no están capturados.

#### <span id="page-39-0"></span>Folio-Ticket: D458996 - 2023041210005994 *Otros tickets relacionados...*

A partir de esta versión, se permitirá timbrar documentos tipo "**Traslado**" versión **4.0** del Anexo 20 los cuales contengan el **Complemento Comercio Exterior (CCE) versión 1.1**.

En versiones anteriores, se mostraba el mensaje: *"Error en emisión/timbrado: PAC\_MESSAGE El atributo cfdi:Comprobantes:Receptor:RFC tiene un valor diferente al registrado en el atributo cfdi:Comprobante:Emisor:Rfc o se encuentra vacío.,,"* y no se permitía timbrar el documento.

# **Timbrado**

# Folio-Ticket: D443285 - 2022061410005158

A partir de ahora, al entregar una factura con la opción *"Copia (No original)"* en formato **PDF** en la versión **4.0 del Anexo 20**, no mostrará los sellos digitales en el archivo.

# Folio-Ticket: D446442 - 2022081010004019, 2022060310005419.

A partir de ahora, se añaden etiquetas para mostrar los importes del nodo *"pago20:TrasladoP"*, se utilizarán las siguientes:

%BASE\_P% %IMPORTE\_P% %TASA\_P% %TIPOFACTOR\_P%

#### <span id="page-43-0"></span>Folio-Ticket: D453499 - 2023041010001849 *[Otros tickets relacionados...](#page-66-0)*

A partir de esta versión, se permitirá timbrar documentos **REP** (en pesos) provenientes del proceso de "Factoraje financiero" el cual éste saldando documentos (facturas) en dólares.

![](_page_43_Picture_2.jpeg)

Anteriormente, al tratar de timbrar un **REP**, se mostraba el mensaje: *"Error en emisión /timbrado: PAC\_MESSAGE La suma de los valores registrados en el campo ImpPagado de los apartados DoctoRelacionado no es menor o igual que el valor del campo Monto...".*

# Folio-Ticket: D455493 - 2022112810003187, 2022112910002079, 2022102110004511.

A partir de ahora, cuando se genere un documento con **retención de IVA e ISR** y se salde sin importes, no mostrará retención del **6%** al consultar el CFDI en formato PDF. Anteriormente, se visualizaba en el documento una retención del **6%** aunque ya estuviera saldado.

# Folio-Ticket: D463411 - 2023060510002434, 2023053110006991, 2023042610006921.

A partir de ahora, al crear un **REP** con moneda extranjera (**dólares**) para saldar una factura, te permitirá timbrar el documento de pago sin ningún problema.

Anteriormente, al timbrar el **REP** salía el siguiente error:

![](_page_45_Picture_3.jpeg)

#### <span id="page-46-0"></span>Folio-Ticket: D463703 - 2023041010000626 *Otros tickets relacionados...*

A partir de ahora, se podrán timbrar documentos **REP** correctamente, ya que en versiones anteriores se mostraba el mensaje: *"Error en emisión/Timbrado: PAC\_MESSAGE El valor del campo TotalRetencionesIVA no es igual al redondeo de la suma del resultado de multiplicar cada uno de los importes de los atributos ImporteP de los impuestos retenidos registrados en el elemento RetencionP donde el atributo ImpuestoP contenga el valor IVA por el valor registrado en el atributo TipoCambioP".*

### <span id="page-47-0"></span>Folio-Ticket: D474509 *[Otros tickets relacionados...](#page-66-0)*

A partir de esta versión, cuando tengas una factura en dólares y generes un pago parcial en peso mexicano, te permitirá timbrar el documento de pago sin problema alguno.

Anteriormente, presentaba el error: *"La suma de los valores registrados en el campo ImpPagado del nodo DoctoRelacionado, convertidos a la moneda del pago, no es menor o igual que el valor del campo Monto".*

# Folio-Ticket: D401261 - 2022012910000787, 2022012810000814

A partir de ahora, al habilitar *"Carta Porte"* en un concepto con **versión 4.0**, no se deshabilitarán los impuestos registrados.

#### <span id="page-49-0"></span>Folio-Ticket: D463703 - 2023041010000626 *Otros tickets relacionados...*

A partir de ahora, se podrán timbrar documentos **REP** correctamente, ya que en versiones anteriores se mostraba el mensaje: *"Error en emisión/Timbrado: PAC\_MESSAGE El valor del campo TotalRetencionesIVA no es igual al redondeo de la suma del resultado de multiplicar cada uno de los importes de los atributos ImporteP de los impuestos retenidos registrados en el elemento RetencionP donde el atributo ImpuestoP contenga el valor IVA por el valor registrado en el atributo TipoCambioP".*

Formatos digitales

# Folio-Ticket: D408007 - 2022060710005681

A partir de ahora, en el formato digital del **Complemento INE** mostrará el campo *"Ámbito del proceso"* correctamente.

# Folio-Ticket: D408503 - 2022060110004781, 2022021810004711.

A partir de ahora, al crear un documento **Carta Porte** y añadir mercancías con su respectiva clave **SAT**, el formato **PDF** mostrará la descripción completa desde la etiqueta %CP\_BIENESTRANSP\_DESC%.

Anteriormente, en la etiqueta %CP\_BIENESTRANSP\_DESC% no mostraba la descripción completa de los productos.

# Folio-Ticket: D423173 - [2022093010003105](https://contpaqi.managed-otrs.com/otrs/index.pl?Action=AgentTicketZoom%3BTicketID%3D970426)

A partir de esta versión, al utilizar la etiqueta *%\./Funciones|f\_PRECIOUNITCONDESC\%* en algún formato para una factura, mostrará las cantidades correctas de los precios unitarios - descuentos.

## Folio-Ticket: D445451 - 2023050910002072, 2023041810003234, 2023030910004789.

A partir de ahora, en los documentos de pago (**REP**) de **Factoraje Financiero** en formato **PDF** dejará de mostrar la información duplicada.

Anteriormente, al consultar el **PDF** se duplicaba la información de los documentos relacionados y/o pagos.

### <span id="page-55-0"></span>Folio-Ticket: D439019 *[Otros tickets relacionados...](#page-66-0)*

A partir de esta versión, conforme a la emisión de **CFDI versión 4.0**, se implementa la etiqueta de "*Objeto impuesto*" para los formatos de impresión de **CONTPAQi® Factura electrónica**.

Administrador de Almacén Digital

#### <span id="page-57-0"></span>Folio-Ticket: D417115 - 2022110310001172 *Otros tickets relacionados...*

A partir de ahora, al tener facturas **timbradas** del **año 2022** y se requiera desplegar la información dentro de **Administrador del Almacén Digital**, realizará el procedimiento sin inconvenientes.

Anteriormente, al realizar la acción mostraba un mensaje de error *" (1,292): Error de sintaxis:""."* y no permitía continuar.

![](_page_57_Picture_3.jpeg)

### <span id="page-58-0"></span>Folio-Ticket: D425575 - 2022061710003574 *[Otros tickets relacionados...](#page-58-0)*

A partir de ahora, al cargar **XML** que no fueron generados en el sistema al **Administrador de Almacén Digital**, al consultar la bitácora de **resultados del proceso** no mostrará CFDI con error o no válidos.

Anteriormente, en la bitácora del proceso se mostraban con error y con la leyenda *"XML no es CFD/CFDI".*

# Folio-Ticket: D367560

A partir de ahora, podrás cargar archivos **XML** en el **Administrador de Documento Digitales** que contengan caracteres como *< " " >*.

Configuración

# Folio-Ticket: D429149

A partir de esta versión, al ingresar a la opción de **"Actualización de Service Pack"** para actualizar el sistema, este ya no se guardará en dos rutas distintas.

# Folio-Ticket: D453322

A partir de ahora, se actualiza la versión de **CONTPAQi® Factura Electrónica 10.0.1 Service Pack 2** en **instalia®**, ya que anteriormente presentaba problemas para realizar la actualización, no encontraba el archivo MGWMensajes.ini en el aplicativo.

# Vistas

# Folio-Ticket: D457089 - 2023032210006378, 2023032410002289, 2023033010004686.

A partir de ahora, cuando se actualice **CONTPAQi® Factura electronica** a la versión **10.1.1** y se acceda a cualquier empresa, te permitirá continuar con el proceso para trabajar correctamente con el sistema.

Anteriormente, al realizar el proceso anterior mostraba el mensaje de "*CESFACTURAQR".*

# <span id="page-65-0"></span>Folio-Ticket: D461066 *[Otros tickets relacionados...](#page-66-0)*

A partir de ahora, cuando se este capturando movimientos en un documento al presionar el "**tabulador**" te permitirá guardar dicho movimiento y te generará uno nuevo.

# **Apéndice**

<span id="page-66-0"></span>Se anexa el listado de folios y tickets con relación a las mejoras en esta versión.

![](_page_66_Picture_161.jpeg)

![](_page_67_Picture_52.jpeg)

# **Evalúa la documentación**

Haz clic **aquí** si deseas consultar la carta técnica en formato PDF.

Líder de producto **CONTPAQi® Factura electrónica**

I.S.C. Erika Liliana Valdes Sosa L.P. Daniela Franco Fernández

Generación de Conocimiento